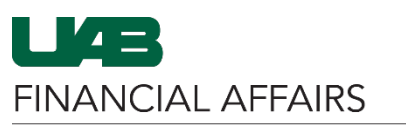

## The University of Alabama at Birmingham iProcurement: Entering Split Distributions

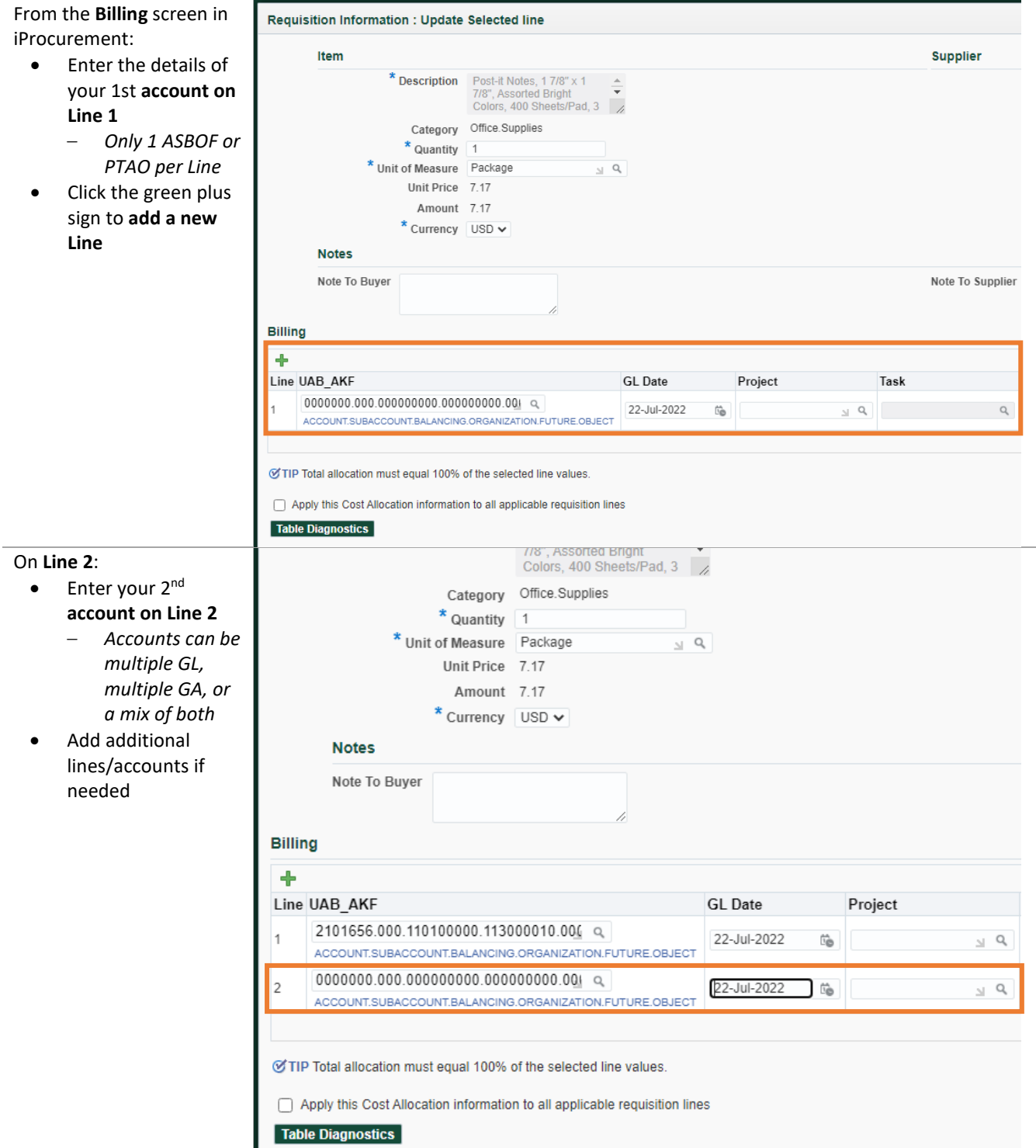

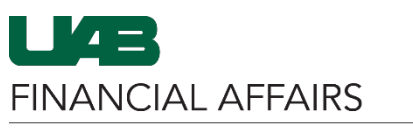

## Distribute the item cost as desired using the **Percent** fields on each account Line

• **Total** must equal 100

## If you wish for the entire order to be split the same (using the entered accounts and percentage

• Click the checkbox next to **Apply this Cost Allocation information to applicable requisition lines**

> – *Otherwise, Apply for this item, then repeat the above steps fo*  $each$  remainin *ordered item*

**Apply** the accounts and cost allocation

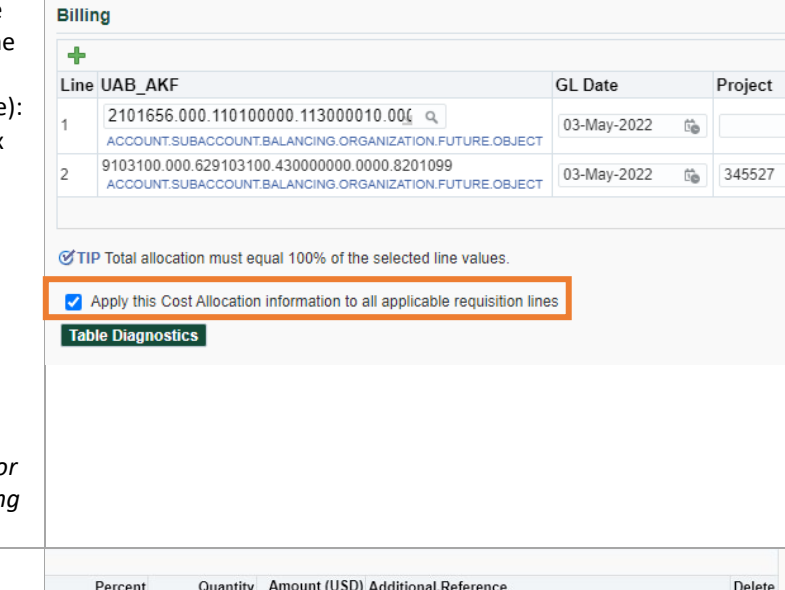

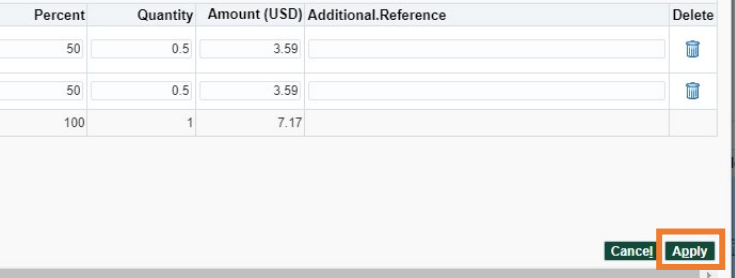

## The University of Alabama at Birmingham iProcurement: Entering Split Distributions

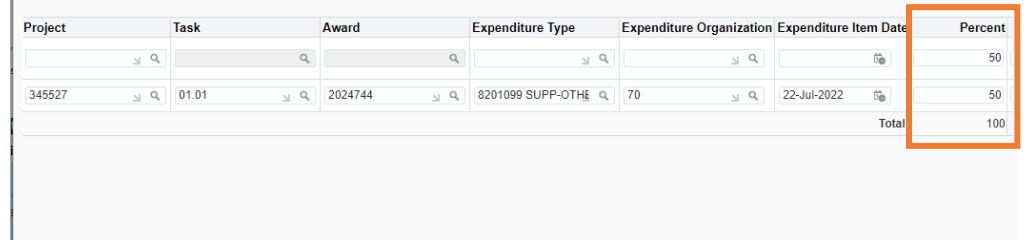

 $\mathsf Q$  $\mathcal{Q}_\text{c}$ 

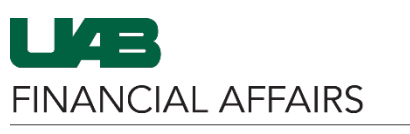

The University of Alabama at Birmingham iProcurement: Entering Split Distributions

**Review** each ordered line item on the requisition

• Click the grey triangle in the **Details** column to review the Distributions table

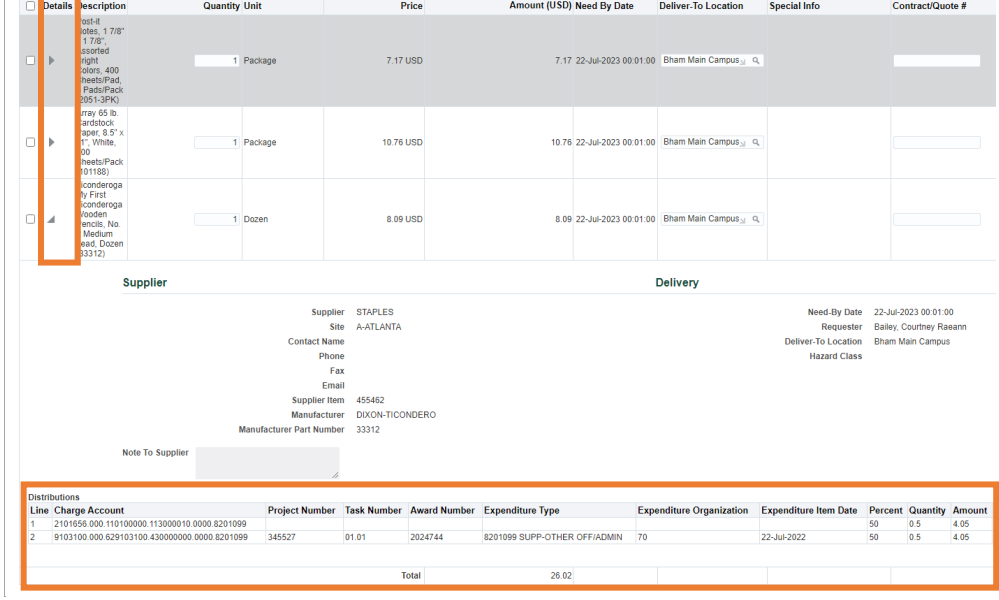